### **Representação Digital 2023/2024**

### **Exercício – Iniciação ao programa AutoCAD**

**Aula 3 (28-09-2023)**

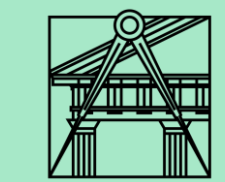

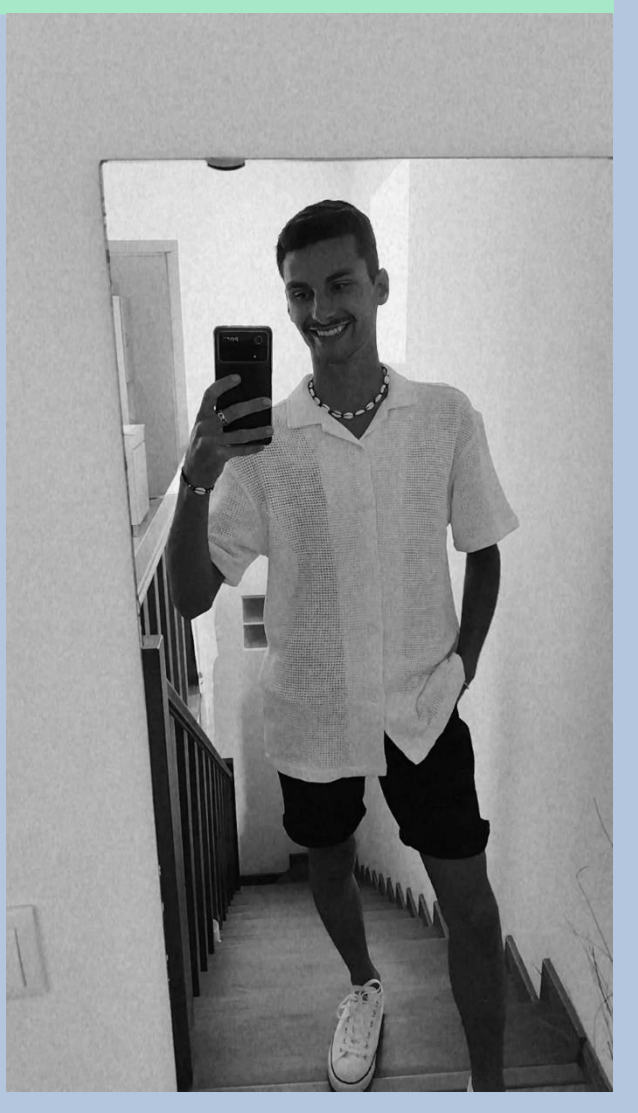

Diogo Bento **TMIA2H** Nº20221251

# **Sumários**

### **Aula 3 - 28-09-2023 Sumário:**

- Introdução ao programa AutoCAD
- Realização de um pentágono e cinco retângulos

## **Conteúdos das aulas**

• **Instalação do programa AutoCAD**

• Instalação do programa AutoCAD versão 2021.

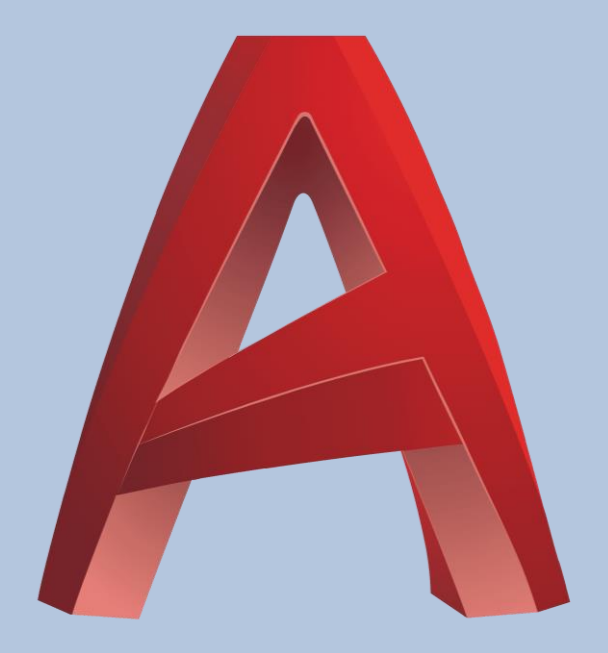

• **Conceitos básicos de autoCAD**

- Perceber a escala do autoCAD:
- 1 unidade no autoCAD= 1mm -> equivale a 1m na realidade.
- A nossa escala de trabalho está em milimetros 1/1000, temos que depois multiplicar até à escala que pretendemos ...

x10 para passar a centimetros; X100 para passar a decimetros; X1000para passar a metros.

• **Coordenadas:**

- Coordenadas Absolutas #
- Coordenadas Relativas @

Para identificar as coordenadas que queremos temos de usar estes simbolos que aparecem sempre antes das coordanadas.

• Para separar as coordenadas utiliza-se a virgula (,).

### • **Início da criação de um pentágono**

- Com o comando line ir criando linhas com 10 de tamanho e colocar ângulos nessas linhas de modo a formar um pentágono.
	- A primeira linha tem 10 de comprimento e 0º para ser paralela ao eixo X.
	- A segunda linha tem 10 de comprimento e 72º de ângulo.
	- A terceira linha tem 10 de comprimento e 144º de ângulo.
	- A quarta linha tem 10 de comprimento e 216º de ângulo
	- A quinta linha tem 10 de comprimento e 360º de ângulo para fechar o pentágono.
- Outra maneira de fechar um poligono é dar o comando C (Close) e enter.

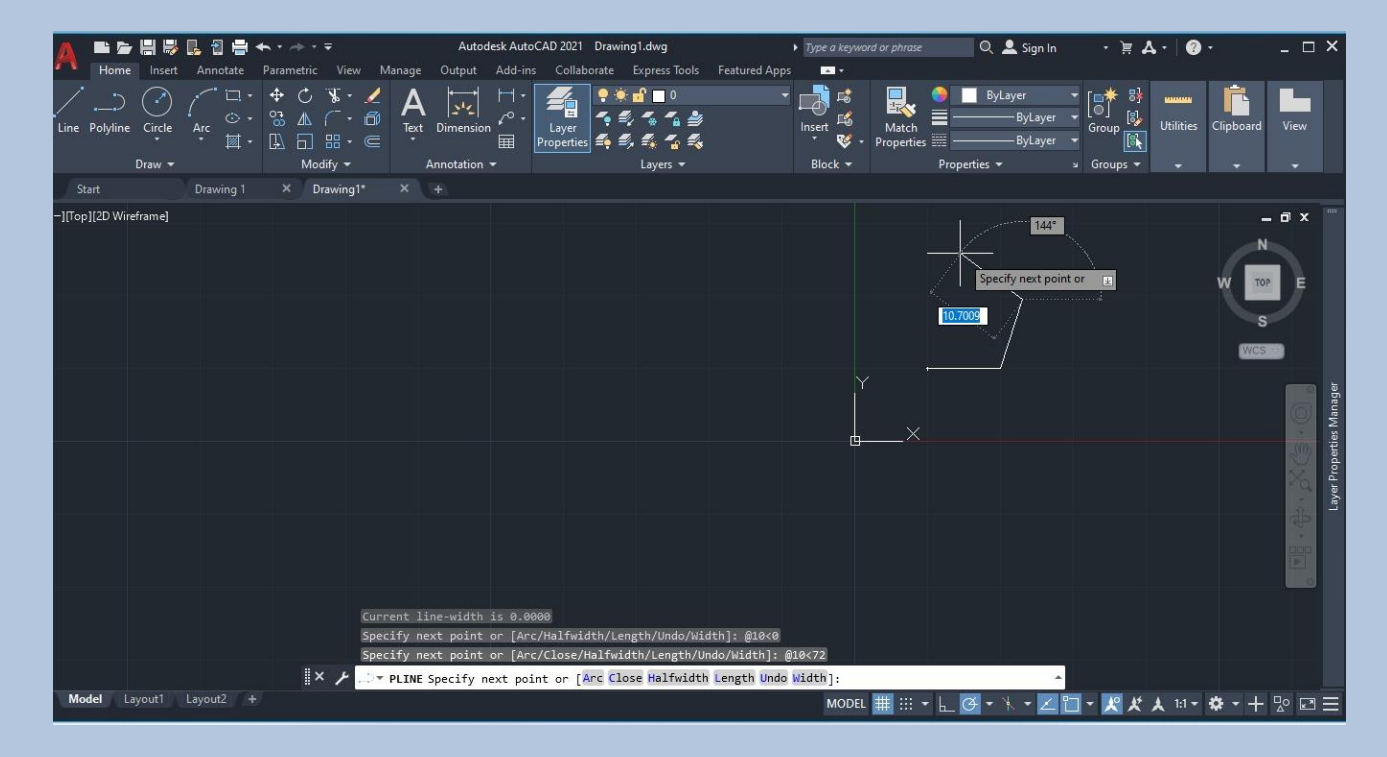

### • **Criação de um pentágono**

- Após o pentágono estar fechado vamos também criar com o comando line um retângulo com linhas de 10 de comprimento e 3 de largura.
	- A primeira linha tem 10 de comprimento e ângulo de 0º para ficar paralela ao eixo X.
	- A segunda linha tem 3 de altura e ângulo de 90º para ficar na vertical.
	- A terceira linha tem 10 de comprimento e ângulo de 180º para ficar horizontal também, mas para o lado esquerdo.
	- A quarta linha tem 3 de altura e ângulo de 270º para ficar também vertical. – (ou C para fechar a linha).

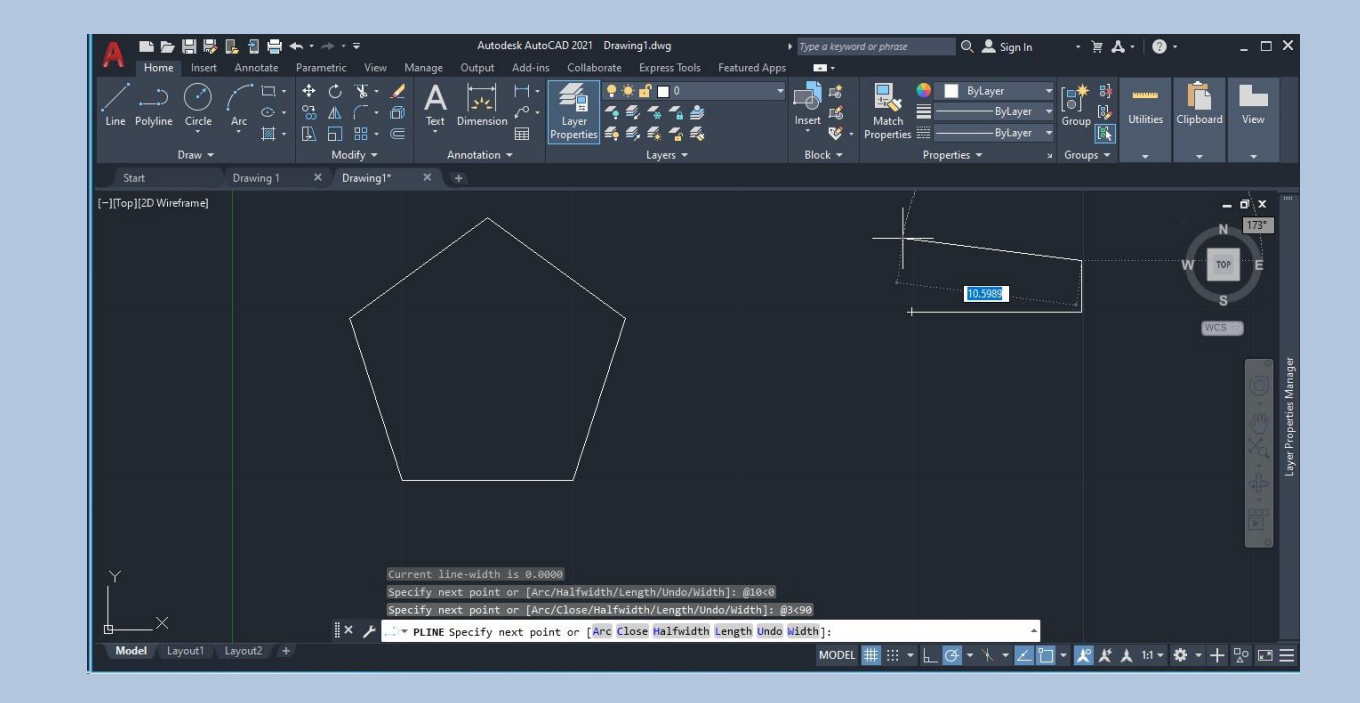

#### • **Criação de um pentágono**

■ 慶 開 彫 昆 日 書 ←・

Model Layout1 Layout2 +

Start -][Top][2D Wireframe

- Depois de ter os retângulos, copiar 5 vezes o retângulo.
- Com o comando Align colocar os retângulos alinhados ás laterais do pentágono.

Output

Manage

 $X \times$   $\sqrt{2}$   $\sqrt{7}$  Type a command

Autodesk AutoCAD 2021 Drawing1.dwg

Collaborate

Lave  $\Box$  Properties  $\clubsuit$ ,  $\clubsuit$ ,  $\clubsuit$ ,  $\clubsuit$ ,  $\clubsuit$ ,

Add-ins

 $\blacktriangleright$  Type a keyword or phrase

**Featured Apps** 

 $\mathbf{m}$ 

- G I II

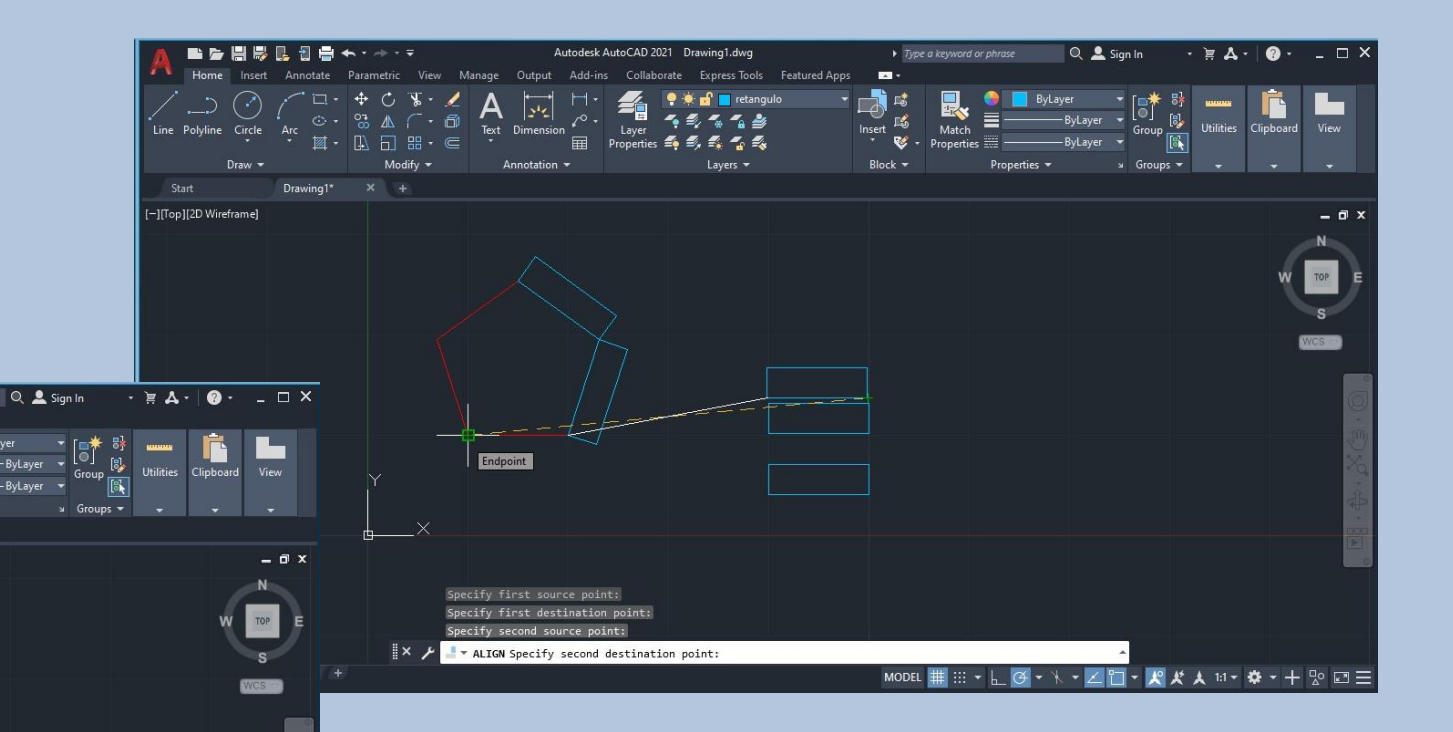

#### • **Criação de um pentágono**

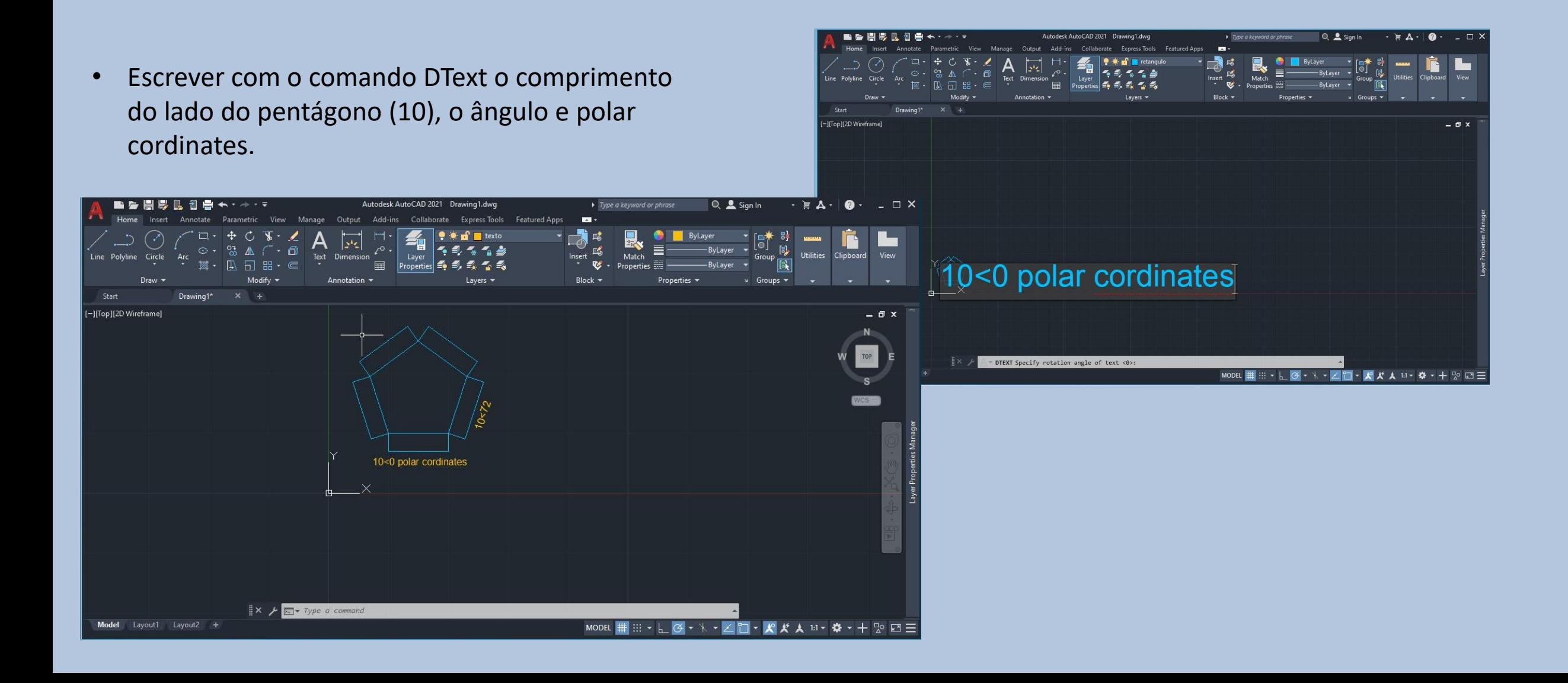

• **Comandos iniciais:** 

- **L – Line – Criar uma linha;**
- **PL- Polyline – Criar uma linha contínua;**
- **C- Circle – Criar um circulo;**
- **REC – Rectangle – Cria um retângulo;**
- **E – Erase – Apagar um objeto;**
- **M – Move – Move algum objeto para outro sítio;**
- **CH – Chprop – Mostra as propriedades do objeto selecionado;**
- **DT – Dtext – Criação de texto;**
- **SC – Scale – Aterar a escala de um desenho;**
- **PE – Pedit – Editar polylinhas e transformar linhas**
- **AL – Align – Alinhar objetos e linhas**